MINISTÉRIO DA JUSTIÇA SECRETARIA NACIONAL DO CONSUMIDOR DEPARTAMENTO DE PROTEÇÃO E DEFESA DO CONSUMIDOR COORDENAÇÃO GERAL DO SINDEC

# **OSindec OOConsulta**

## Manual do Consumidor

### Sumário

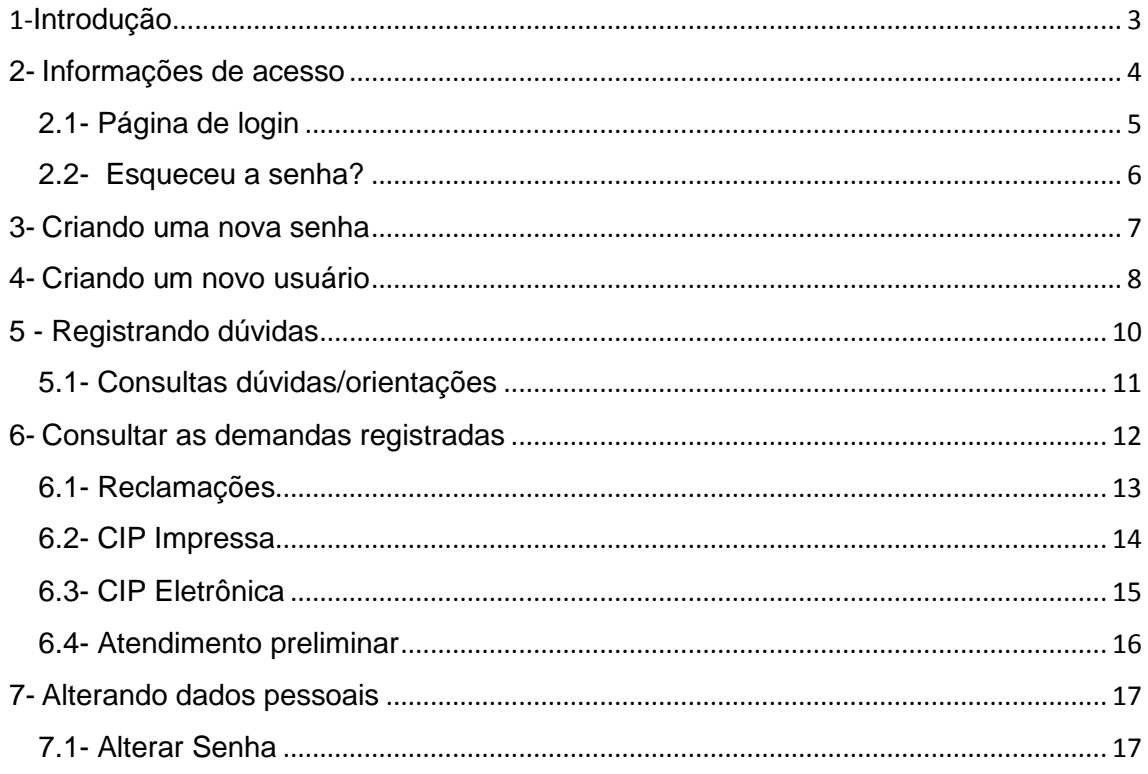

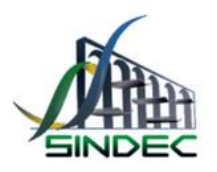

<span id="page-2-0"></span>1- Introdução

O que é Consulta Web Consumidor?

A consulta web é um recurso para o consumidor que deseja acompanhar o andamento online das demandas registradas junto aos Órgãos de Defesa do Consumidor.

O sistema permite o acompanhamento dos atendimentos que foram registrados no Procon, sendo eles, CIPs- Cartas de Informações Preliminares (impressas ou eletrônicas), atendimento preliminar e reclamações, por meio do link disponibilizado pelo Procon em seu site, há inclusão também dos parâmetros de busca, acesso aos documentos gerados, anexados, os trâmites do processo, prazos e respostas dos fornecedores, a decisão do Procon, entre outros.

Essa ferramenta também pode ser utilizada para registrar alguma dúvida ou orientação na área de defesa do consumidor e obter a resposta online.

Observação: Recomendamos a utilização dos seguintes navegadores (Browser): **Firefox, Chrome ou opera**, para melhor desempenho do sistema.

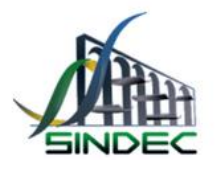

#### <span id="page-3-0"></span>2- Informações de acesso

O acesso se dá por meio do CPF do Consumidor cadastrado na base de dados do Procon, caso contrário ele não terá acesso.

Os campos devem ser selecionados e preenchidos corretamente, sob pena de não conseguir acessar a informação desejada.

Observação: O CPF constará na base de dados do Sindec quando informado pelo Consumidor no momento do atendimento em um posto do Procon, caso não tenha realizado nenhum atendimento é necessário criar um **novo usuário**.

No menu clique na opção **Acesso do consumidor,** em seguida clique na opção **Acessar a Área do Consumidor** para ser direcionado a página de login

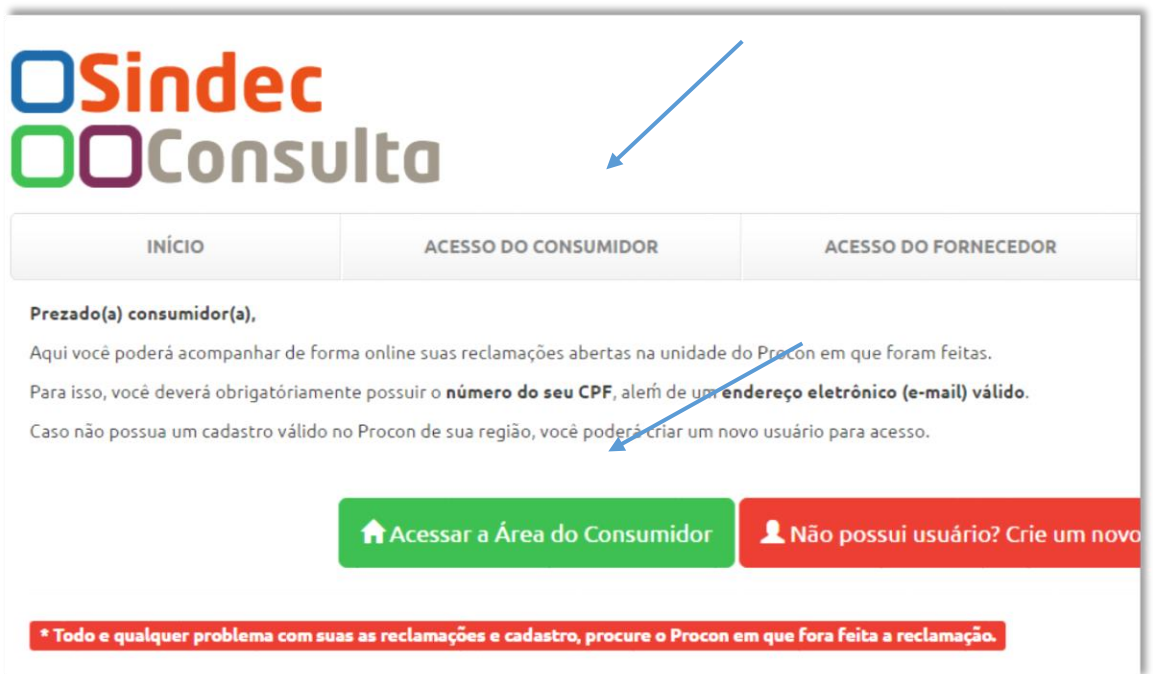

*Figura 1: Página de acesso do consumidor*

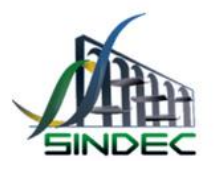

<span id="page-4-0"></span>2.1- Página de login

1 – Escolha a localidade onde o atendimento foi realizado.

2 - Insira o CPF do consumidor e a senha.

 3 - Clique no quadrado de **validação** para validar o acesso**,** em seguida clique na opção **entrar**.

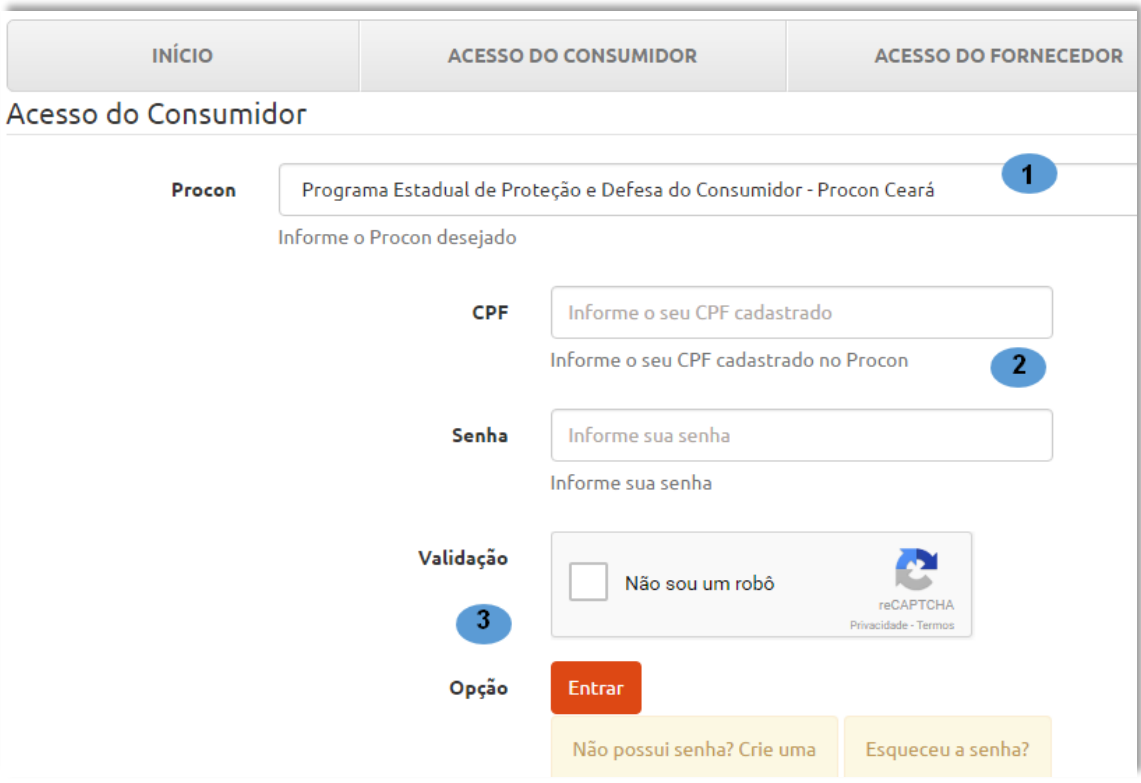

*Figura 2: Página de login*

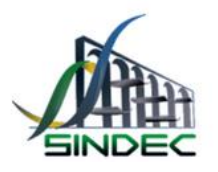

<span id="page-5-0"></span>2.2- Esqueceu a senha?

O link **Esqueceu a senha** apresentado na figura 3, permite que seja recuperada a senha de usuários. Ao acessar o link, será exibida a imagem abaixo (Figura 4).

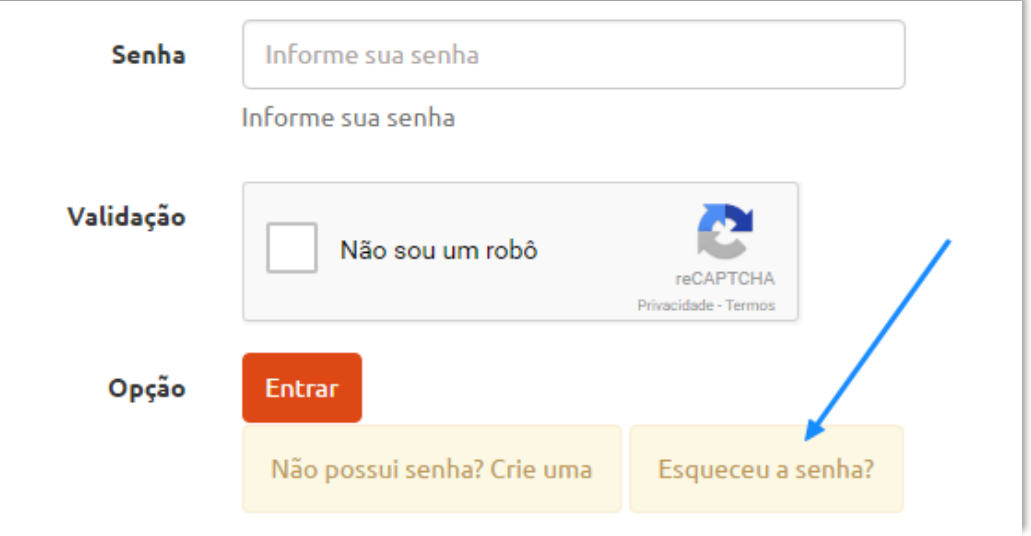

*Figura 3: Tela para definir nova senha*

1 – Escolha a localidade onde o atendimento foi realizado.

2 - Insira o CPF do consumidor

 3 - Clique no quadrado de **validação** para validar o acesso**,** em seguida clique na opção **entrar**.

 **Observação: As instruções para redefinição da senha serão enviadas para o E-mail informado no cadastro.**

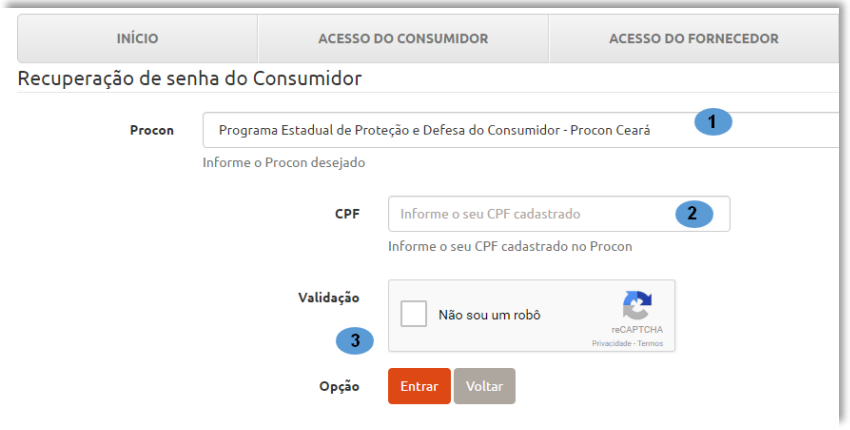

*Figura 4: Tela para redefinir nova senha*

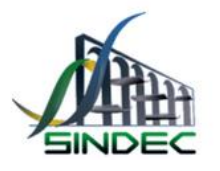

#### <span id="page-6-0"></span>3- Criando uma nova senha

Para aqueles consumidores que não possuem a senha, pois só foram cadastrados no Procon, é possível criar uma nova senha.

> Senha Informe sua senha Informe sua senha Validação Não sou um robô Opção Entrar Não possui senha? Crie uma Esqueceu a senha?

Clique na opção: **"Não possui senha? Crie uma"**

*Figura 5:Tela para criar nova senha*

- 1 Selecione o Procon desejado
- 2 Insira o número do CPF

 $\overline{a}$ 

- 3- Digite a senha inicial
- 4- Informe o E-mail cadastrado

5- Clique no quadrado de **validação** para validar o acesso**,** em seguida clique na opção **entrar**

**As instruções para criação da senha serão enviadas para o E-mail informado no cadastro.**

Observação: Caso tenha esquecido o E-mail, entre em contato com o Procon.

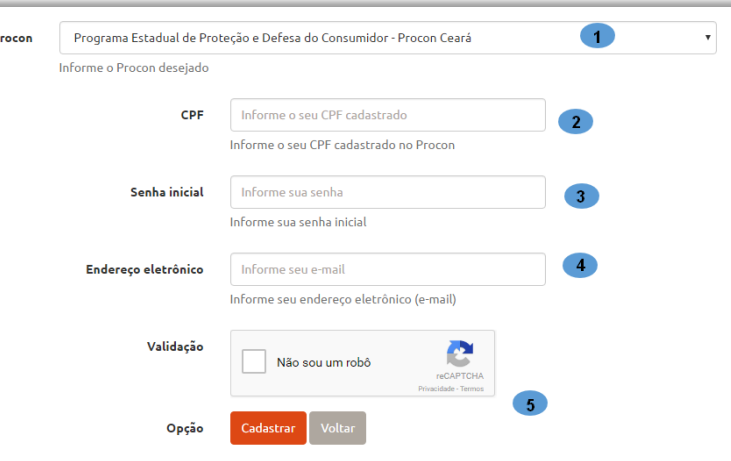

*Figura 6: Tela para validar nova senha*

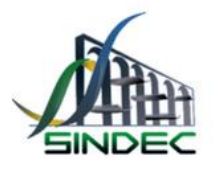

#### <span id="page-7-0"></span>4- Criando um novo usuário

Caso não possua um cadastro válido no Procon de sua região, o consumidor poderá criar um **novo usuário** para acesso. Lembrando que o CPF e o E-mail eletrônico são obrigatórios para o cadastro. Se não possuir CPF, entre em contato com o Procon. Os consumidores que não possuem E-mail, devem cadastrar um novo para prosseguir com o cadastro.

Clique no Menu: Acesso do consumidor e em seguida na opção "**Não possui usuário? Crie um novo.** "

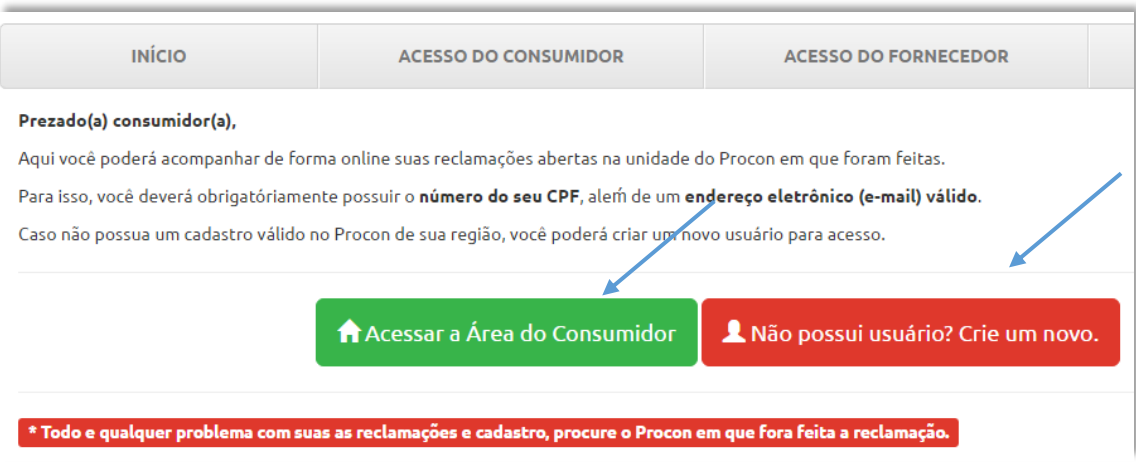

*Figura 7: Tela para criar novo usuário*

Na tela de cadastro, preencha os dados pessoais solicitados e clique em **"confirmar"**, é de extrema importância que todos os dados sejam verdadeiros e atuais, para facilitar a comunicação entre o Procon com o consumidor. Segue o formulário que deverá ser preenchido no sistema.

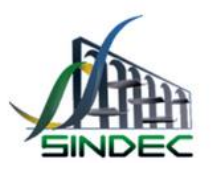

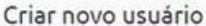

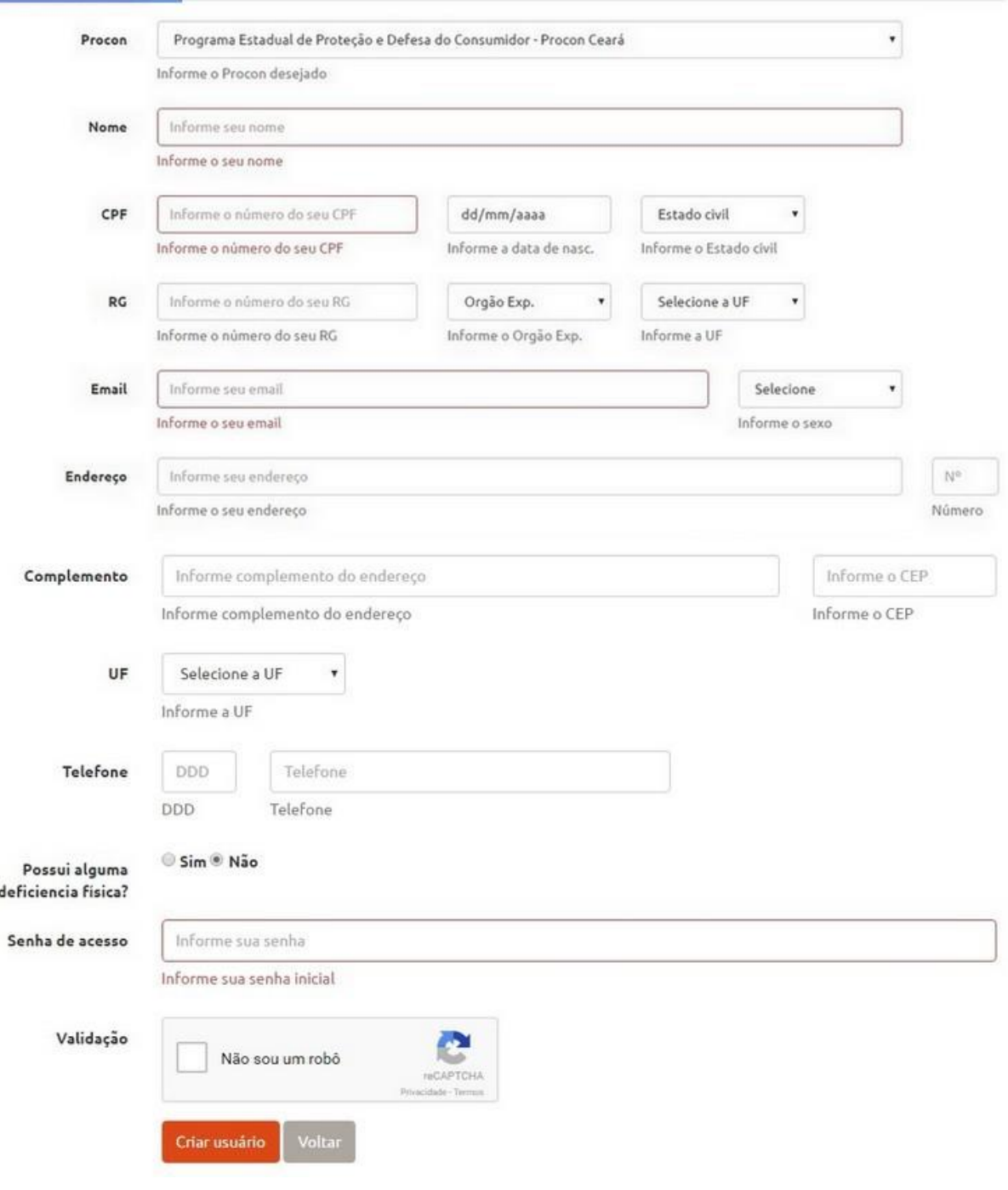

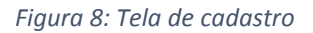

**Observação: Uma mensagem automática será enviada para o E-mail cadastrado com um link para validar o acesso no sistema.** 

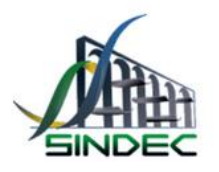

<span id="page-9-0"></span>5 - Registrando dúvidas

Caso o consumidor possua alguma dúvida: procure orientação na área de defesa do consumidor, registrando a dúvida na opção **ATENDIMENTO/Registrar**, segue instruções:

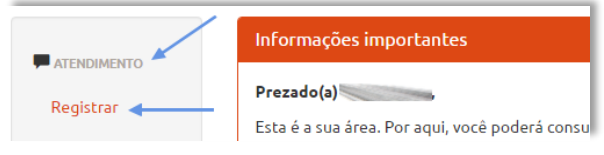

*Figura 9: Menu para registar dúvidas*

- 1- O campo CPF é preenchido automaticamente, conforme cadastrado no sistema.
- 2- Escolha se deseja informar o nome da empresa ou não, no caso de sim, digite o nome da empresa.
- 3- Digite o nome do produto ou serviço adquirido da empresa em questão.
- 4- Digite a data que adquiriu o produto ou assinou o contrato. **Exemplo: 25/11/20016**
- 5- Selecione de que área a empresa pertence.
- 6- Nesse campo digite sua dúvida com até 600 caracteres.
	- 7- Clique na opção cadastrar e a dúvida será enviada ao Procon.

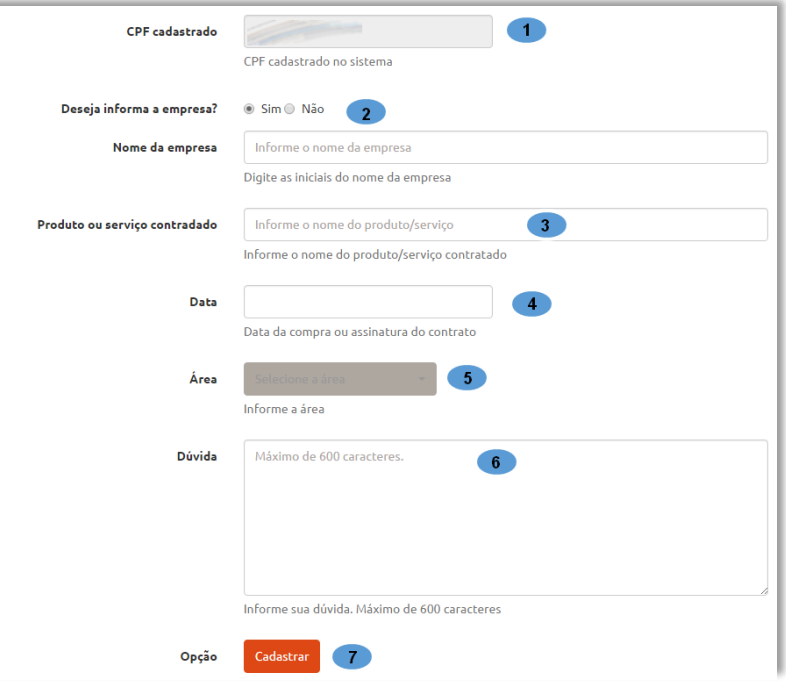

*Figura 10: Tela de envio de dúvidas*

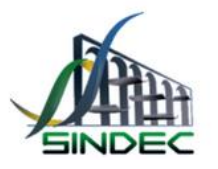

<span id="page-10-0"></span>**Observação:** O sistema disponibiliza a opção de informar o nome da empresa ou não. (Item 2 da figura 10)

Segue exemplo de uma situação que deve informar o nome da empresa:

#### **["Suspeito ter adquirido/consumido alimento deteriorado. Posso registrar](http://www.procon.al.gov.br/duvidas-frequentes/suspeito-ter-adquirido-consumido-alimento-deteriorado-posso-registrar-uma-queixa-no-procon)  [uma queixa no Procon?"](http://www.procon.al.gov.br/duvidas-frequentes/suspeito-ter-adquirido-consumido-alimento-deteriorado-posso-registrar-uma-queixa-no-procon)**

Segue exemplo de quando não tenho necessidade de informar o nome da empresa:

#### **"Se compro o produto em uma loja de uma grande rede, posso fazer a troca em outra unidade?"**

5.1- Consultas dúvidas/orientações

As dúvidas e orientações registradas pelos consumidores, ficam visíveis através da aba Consultas, sendo possível visualizar a data que foram geradas e a resposta do Procon. Segue exemplo abaixo:

- 1- Verifique o número do seu atendimento gerado no dia que cadastrou a dúvida em questão.
- 2- Acompanhe a data que a dúvida/orientação foi registrada
- 3- Nome da empresa, caso tenha sido informada
- 4- Nesse campo o consumidor visualiza o texto da sua dúvida/orientação registrada
- 5- No campo orientação, o consumidor visualiza a resposta do Procon

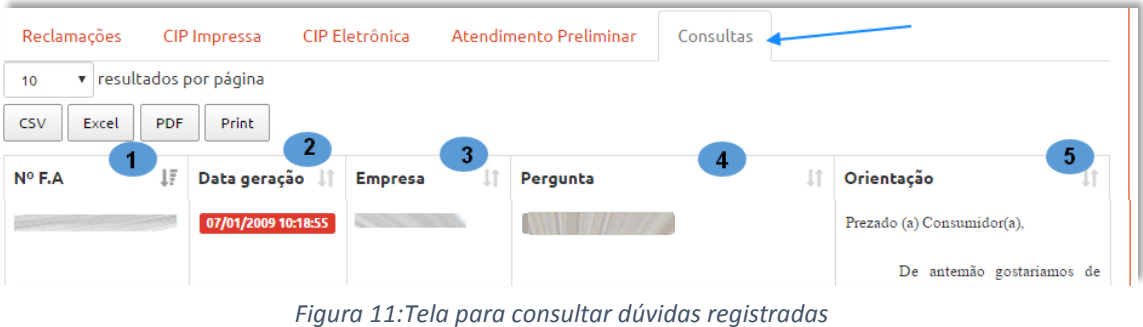

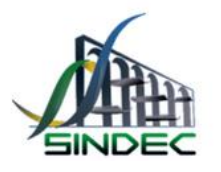

#### <span id="page-11-0"></span>6- Consultar as demandas registradas

Para os consumidores que desejam acompanhar seus atendimentos realizados no posto do Procon e até mesmo suas dúvidas/orientações feitas pelo sistema, é necessário clicar no menu **MINHAS RECLAMAÇÕES/Listar**, o consumidor deve indicar qual o tipo de atendimento realizado no Procon, escolhendo uma das opções: CIP Eletrônica, CIP impressa, Reclamações, Atendimento preliminar e consultas. Se houver algum registro, o sistema listará, conforme figura abaixo, com todos os dados do atendimento. Também é possível verificar anexos pertinentes as reclamações que contém informações adicionais clicando em detalhes.

**Observação: Esses atendimentos são chamados de F.A**

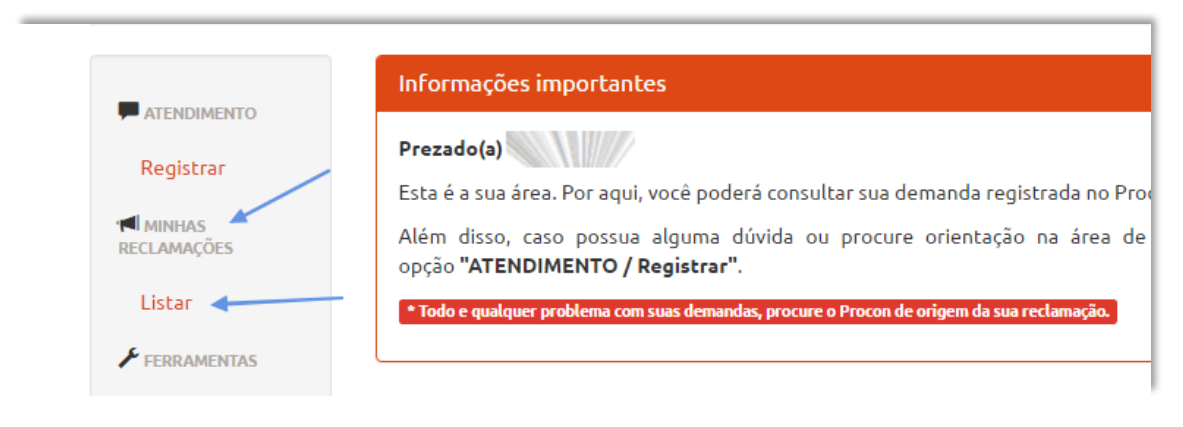

*Figura 12:Tela para consultar as demandas registradas*

Caso o consumidor deseje **salvar/imprimir** seus registros de atendimento, deve escolher um dos formatos disponíveis pelo sistema, sendo eles: **CSV, EXCEL, PDF** e para impressão **PRINT**. Ao clicar no formato escolhido o sistema gera o download automaticamente. Segue figura.

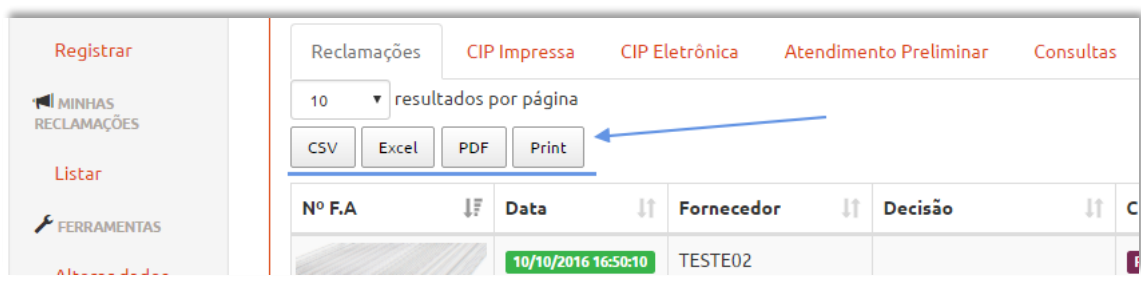

*Figura 13:Tela para salvar/imprimir arquivos*

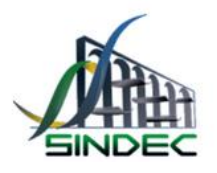

#### <span id="page-12-0"></span>6.1- Reclamações

Abertura de reclamação é um dos tipos de atendimento do **Sindec**, é utilizado a critério do órgão de Defesa do Consumidor para demandas de relação de consumo cuja urgência, gravidade ou maior complexidade exigir uma intervenção mais efetiva por parte do Procon.

#### Clique na aba **Reclamações:**

- 1- Verifique o número do seu atendimento gerado no Procon.
- 2- Acompanhe a data que o atendimento foi realizado.
- 3- Nome do fornecedor registrado no atendimento.
- 4- O campo Decisão mostra o parecer do conciliador em relação ao fornecedor e refere-se ao desfecho do processo administrativo no sistema.
- 5- Na classificação o consumidor acompanha o andamento da sua reclamação
- 6- Clicando na opção "detalhes" o consumidor tem acesso aos anexos, o dia que o fornecedor foi notificado, aos tramites e sobre as mudanças no seu processo

| Reclamações                                       |    | CIP Impressa           | CIP Eletrônica    |   | Atendimento Preliminar<br>Consultas |            |                         |         |                      |  |  |  |  |
|---------------------------------------------------|----|------------------------|-------------------|---|-------------------------------------|------------|-------------------------|---------|----------------------|--|--|--|--|
| resultados por página<br>10                       |    |                        |                   |   |                                     |            |                         |         |                      |  |  |  |  |
| <b>Print</b><br><b>PDF</b><br><b>CSV</b><br>Excel |    |                        |                   |   |                                     |            |                         |         |                      |  |  |  |  |
| $N^{\circ}$ F.A                                   | JF | 2 <sup>1</sup><br>Data | <b>Fornecedor</b> | 3 | Decisão                             | 4<br>$1 +$ | Classificação           | 5<br>Ιî | $6^{\circ}$<br>Opção |  |  |  |  |
|                                                   |    | 10/10/2016 16:50:10    | TESTE02           |   |                                     |            | Reclamação em Andamento |         | <b>Detalhes</b>      |  |  |  |  |
|                                                   |    | 03/09/2015 11:59:36    |                   |   | Fundamentada Atendida               |            | Reclamação arquivada    |         | <b>Detalhes</b>      |  |  |  |  |
|                                                   |    | 13/01/2016 15:09:47    |                   |   |                                     |            | Reclamação em Andamento |         | <b>Detalhes</b>      |  |  |  |  |

*Figura 14: Tela de reclamações*

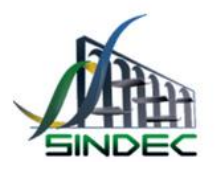

#### <span id="page-13-0"></span>6.2- CIP Impressa

Neste tipo de atendimento, o Procon emite uma carta endereçada ao fornecedor, que pode ter duas finalidades:

Intervir naquele conflito, com vistas a sua resolução mais célere, de modo a atender o problema experimentado pelo consumidor; ou

Requerer informações, esclarecimentos, cópia de contratos, planilha de débitos ou quaisquer outros dados e/ou documentos que permitam o esclarecimento sobre uma conduta que potencialmente repercuta em prejuízo aos direitos do consumidor.

- 1- Verifique o número do seu atendimento gerado no Procon.
- 2- Acompanhe a data que o atendimento foi realizado.
- 3- Nome do fornecedor registrado no atendimento.
- 4- Esse campo mostra o prazo que a empresa terá para responder a CIP
- 5- O campo resultado mostra o status da CIP, classificação atribuída pelo Procon considerando a resposta enviada/inserida ou não pelo fornecedor
- 6- Aqui o consumidor consegue visualizar seu relato junto ao técnico do Procon no momento do atendimento, veja também que é possível verificar anexos pertinentes as CIPS que contém informações adicionais, clicando em detalhes

| CIP Eletrônica<br>Atendimento Preliminar<br>Reclamações<br>CIP Impressa<br>Consultas |                     |                   |                        |                  |                 |  |  |  |  |  |  |  |  |
|--------------------------------------------------------------------------------------|---------------------|-------------------|------------------------|------------------|-----------------|--|--|--|--|--|--|--|--|
| v resultados por página<br>10                                                        |                     |                   |                        |                  |                 |  |  |  |  |  |  |  |  |
| <b>Print</b><br><b>CSV</b><br><b>PDF</b><br>Excel                                    |                     |                   |                        |                  |                 |  |  |  |  |  |  |  |  |
| ŢΪ<br>$N^{\circ}$ F.A                                                                | Data geração        | -3<br>Fornecedor  | 4<br>Prazo de resposta | 5<br>Resultado   | 6<br>Opção      |  |  |  |  |  |  |  |  |
|                                                                                      | 10/10/2016 10:58:27 | TESTE02           | 20/10/2016 00:00:00    | Reclamação       | <b>Detalhes</b> |  |  |  |  |  |  |  |  |
| $N^{\circ}$ F.A                                                                      | Data geração        | <b>Fornecedor</b> | Prazo de resposta      | <b>Resultado</b> | Opção           |  |  |  |  |  |  |  |  |

*Figura 15: Tela CIP Impressa*

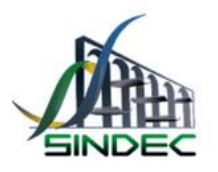

<span id="page-14-0"></span>6.3- CIP Eletrônica

A CIP também pode ser encaminhada eletronicamente, ou seja, a CIP Eletrônica consiste na ferramenta com a característica de que a comunicação com fornecedor se dá totalmente de forma eletrônica sem a impressão ou remessa física da carta.

Com a ativação desta ferramenta, tão logo a carta seja respondida eletronicamente pelo fornecedor, ela é automaticamente disponibilizada no sistema, sendo possível a sua visualização pelo Procon e pelo consumidor.

- 1- Verifique o número do seu atendimento gerado no Procon.
- 2- Acompanhe a data que o atendimento foi realizado.
- 3- Esse campo mostra o prazo que a empresa terá para responder a CIP
- 4- O consumidor pode visualizar os dados do fornecedor, sendo eles: Nomes e CNPJ
- 5- O campo resultado mostra o status da CIP, classificação atribuída pelo Procon considerando a resposta enviada/inserida ou não pelo fornecedor
- 6- Aqui o consumidor consegue visualizar seu relato junto ao técnico do Procon no momento do atendimento, veja também que é possível verificar anexos pertinentes as CIPS que contém informações adicionais clicando em detalhes

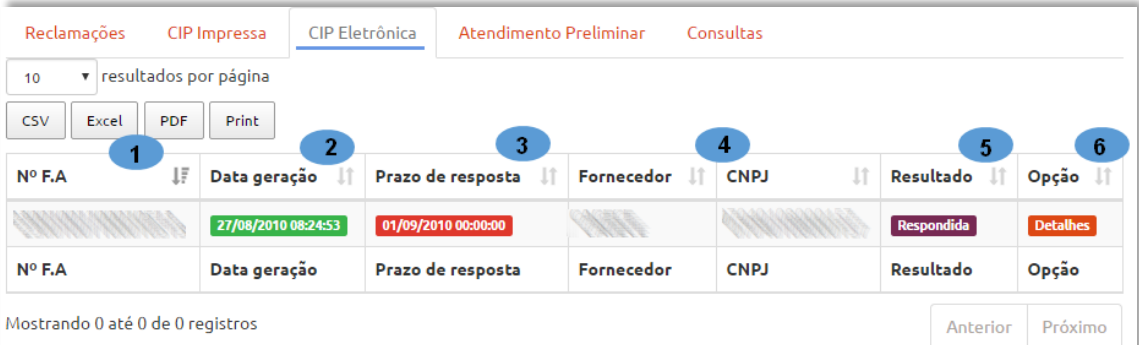

*Figura 16: Tela CIP Eletrônica*

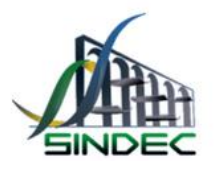

#### <span id="page-15-0"></span>6.4- Atendimento preliminar

Em inúmeras situações, do dia a dia do setor de atendimento, o Procon consegue solucionar a demanda do consumidor por meio de uma ligação telefônica para o fornecedor. O tipo de atendimento aplicável para estes casos é o Atendimento Preliminar. Assim, neste tipo de atendimento, o Procon intervém junto ao fornecedor por telefone obtendo acordo.

- 1- Verifique o número do seu atendimento gerado no Procon.
- 2- Acompanhe a data que o atendimento foi realizado.
- 3- Nome do fornecedor informado no atendimento
- 4- Nesse campo o consumidor visualiza a orientação informada pelo Procon, considerando a resposta do fornecedor.
- 5- Nessa opção o consumidor tem acesso aos seus anexos gerados no dia do atendimento.

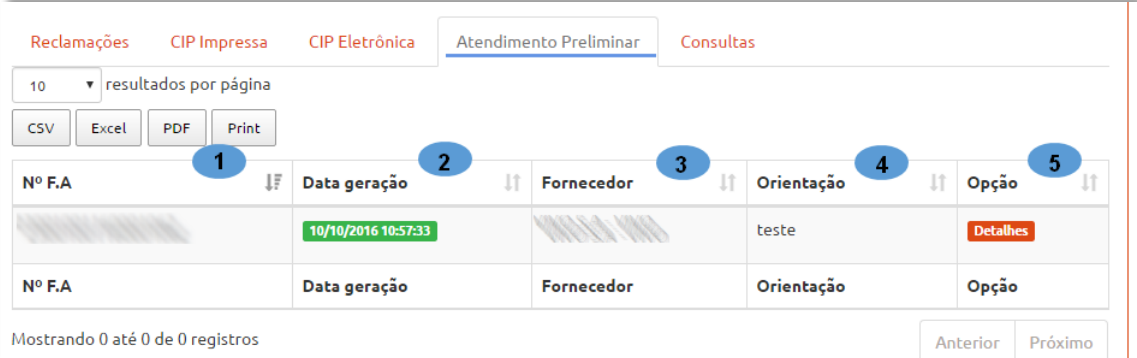

*Figura 17: Tela Atendimento preliminar*

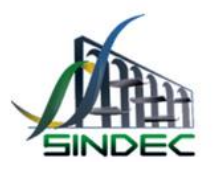

#### <span id="page-16-0"></span>7- Alterando dados pessoais

Esse menu permite que o consumidor altere os dados informados anteriormente ou adicione caso esteja vazio. O formulário é o mesmo do cadastro (figura 8). Após realizar as alterações, clique em "**Atualizar dados**"

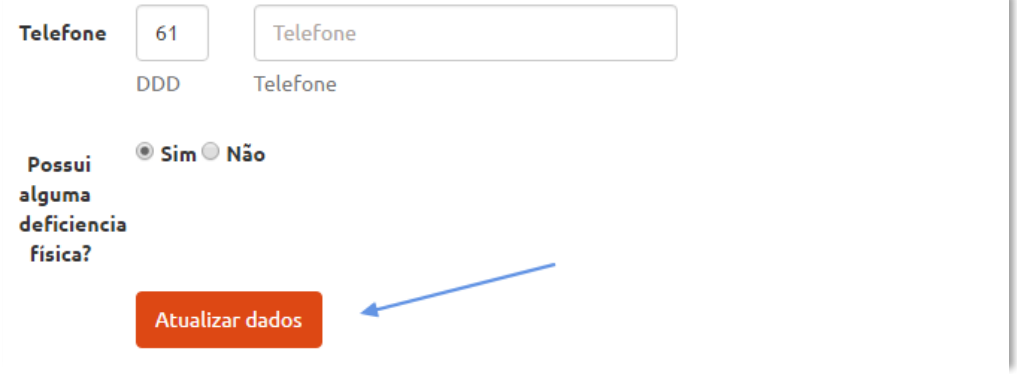

*Figura 18: Tela atualizar dados*

7.1- Alterar Senha

<span id="page-16-1"></span>Caso deseje alterar sua senha, segue instruções abaixo:

- 1- O CPF é preenchido automaticamente, conforme informado no cadastro.
- 2- Informe a senha atual
- 3- Informe a nova senha
- 4- Confirme a nova senha digitando-a novamente
- 5- Clique na opção alterar

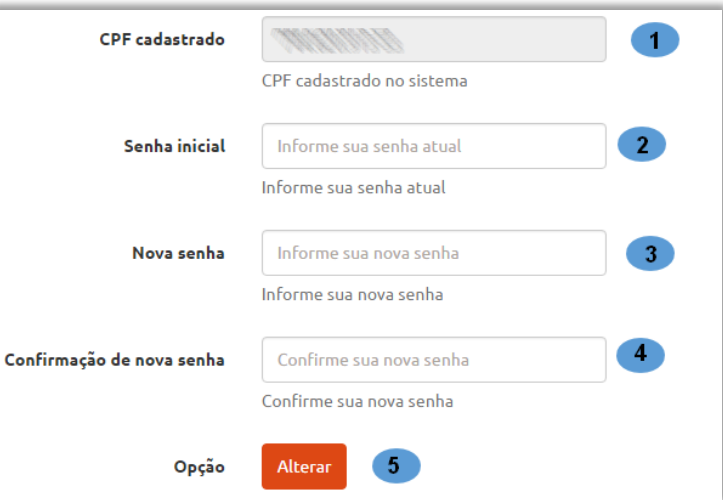

*Figura 19: Tela para alterar senha*